## **SPRINTPAPA**

## How to create a die-cut line?

This tutorial will show you step by step how to make a die line around the artwork you need to either cut or kiss cut or any other operations.

**1.** Open your artwork in Adobe Illustrator to create a dieline around the flower below.

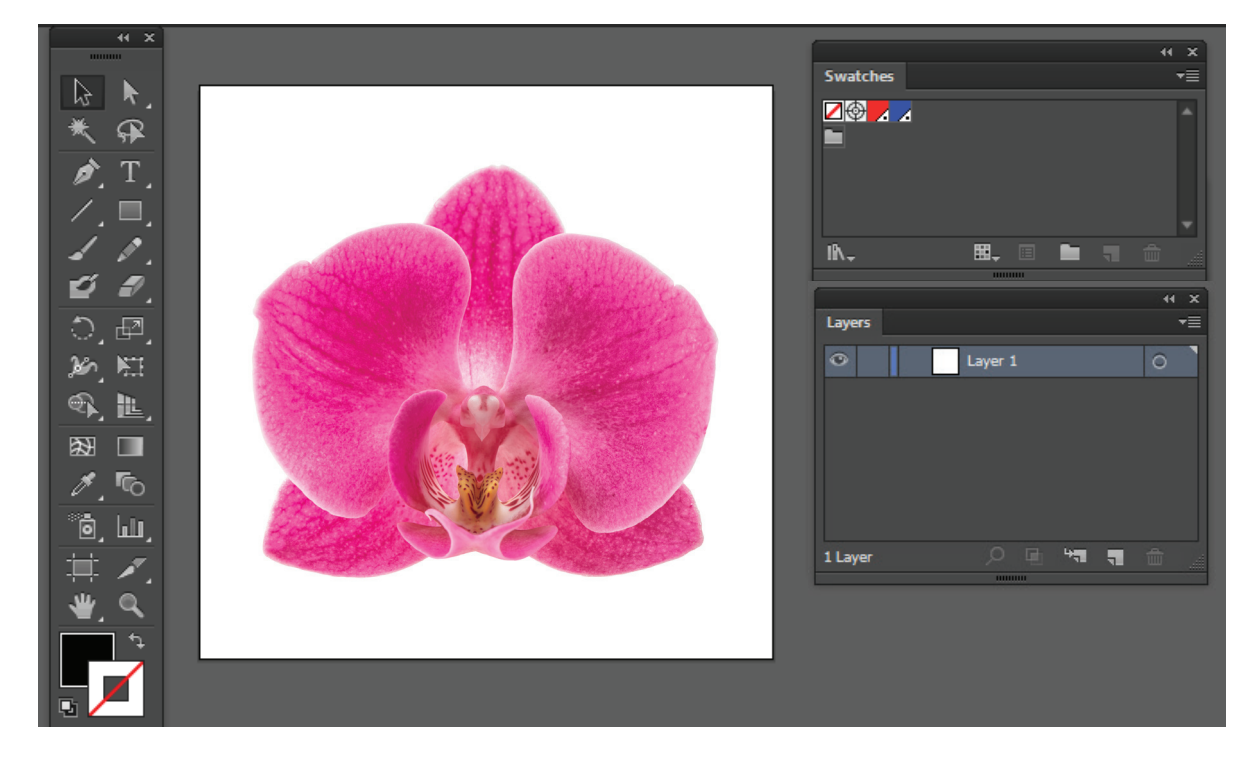

**2.** Select the pen tool and draw a path around your artwork on a **separate** layer. Name the layer **die-line**. Set the stroke color to a PMS color from the swatches and stroke thickness to .25 pt.

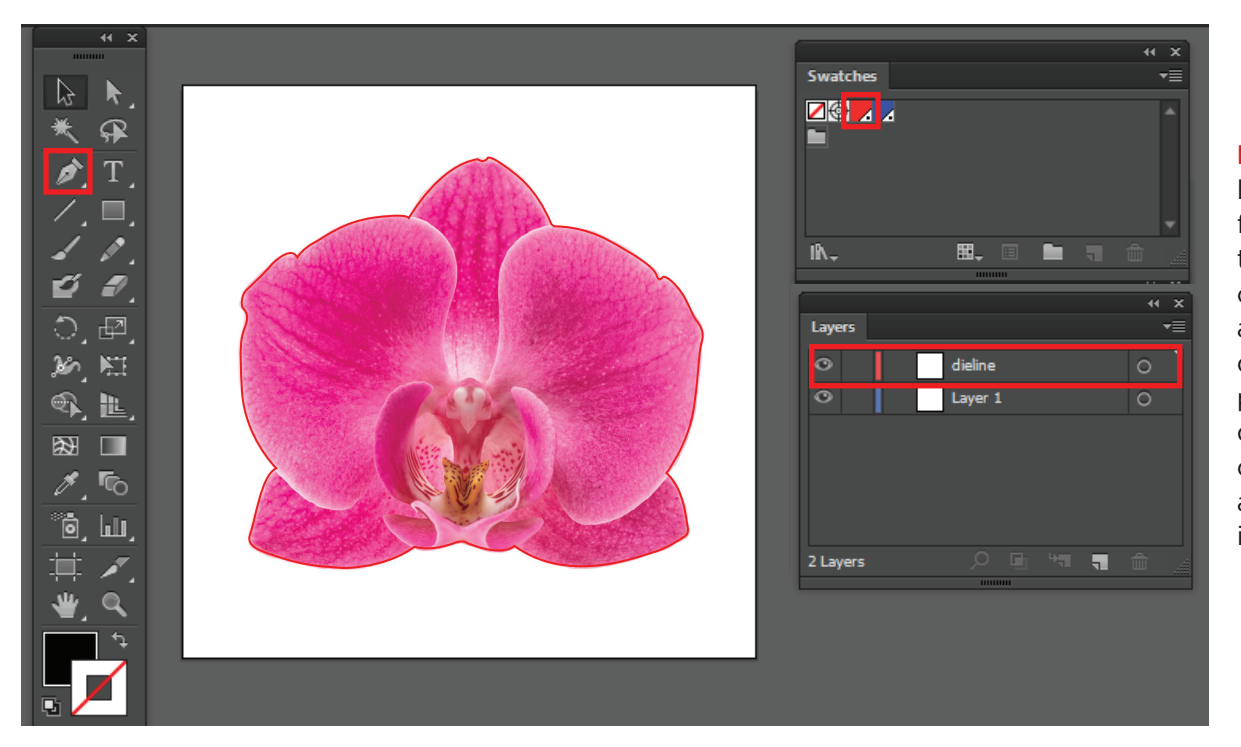

**Note:** The die line can be used for kiss cutting or thru-cutting. So the color of the dieline and layer will be different for each product. Please download the correct template and follow those instructions.

**3.** Select Object > Path > Offset Path. Set the Offset value.

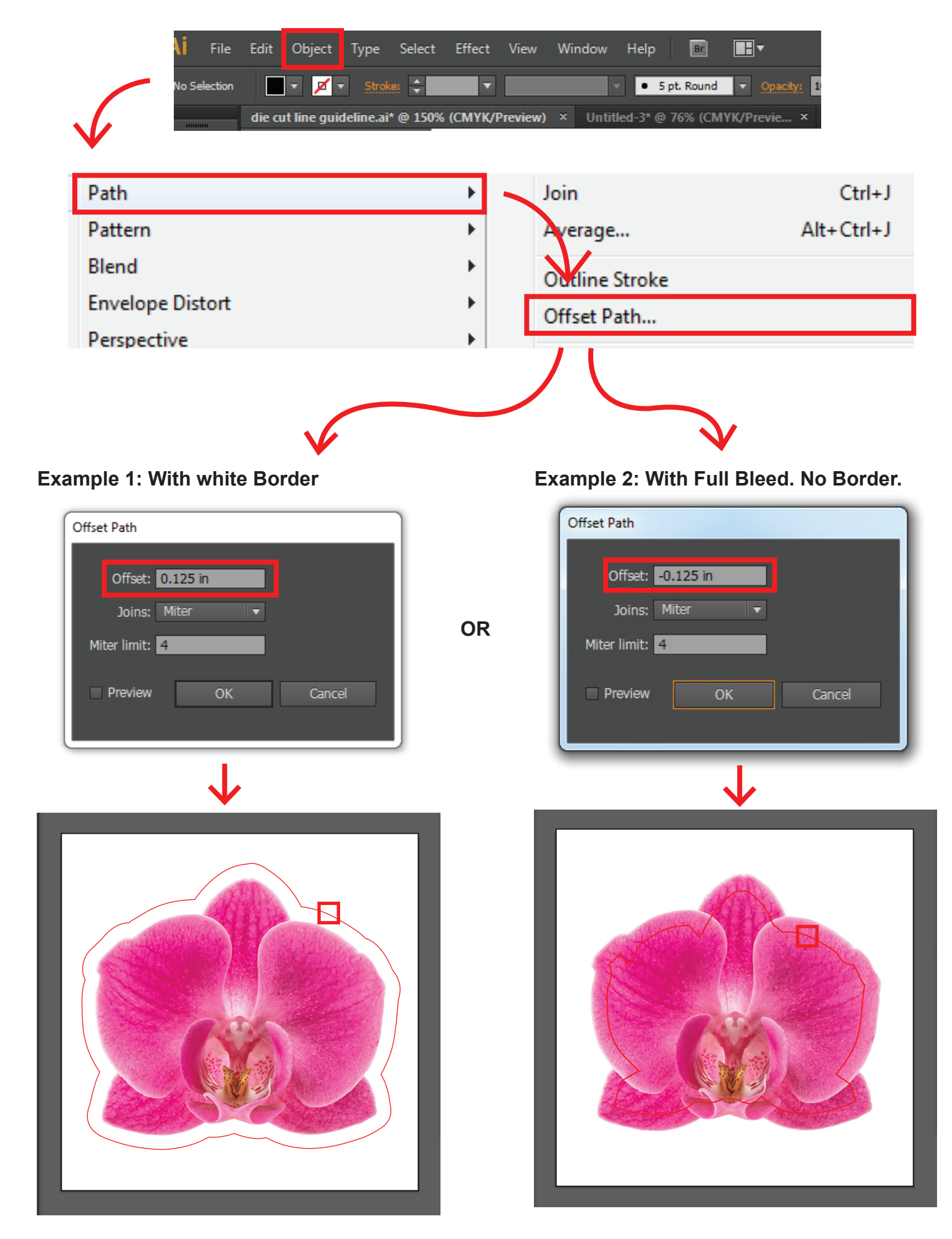

## **Example 1:**

If you want white border around the artwork set the offset value to 0.125. Your die-line will be created 1/8" away from the artwork. Now delete the manually drawn outline around your artwork.

## **Example 2:**

if you don't want the white border around the artwork but need a full bleed, set the offset value to -0.125.

**4.** Set the stroke thickness to 0.25pt. Now your die-line is ready.

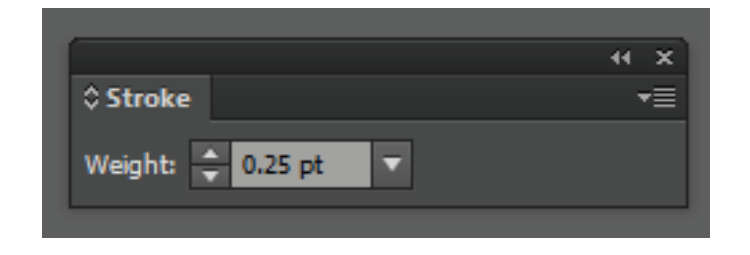

**5.** Save as PDF and choose Illustrator default settings.

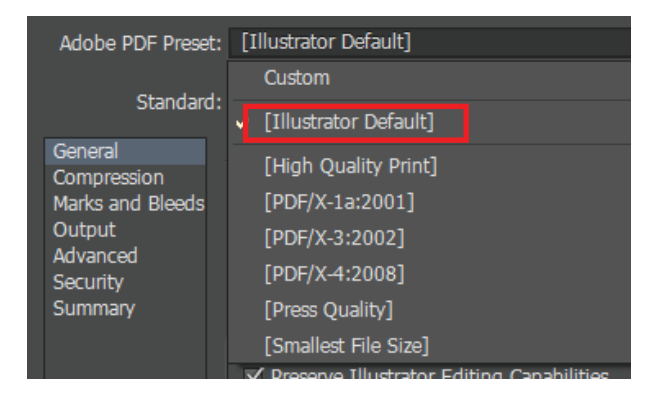